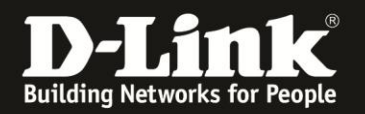

# **Anleitung zur Einrichtung des integrierten Webservers**

Für DSL-2751 Rev.D

In Ihrem DSL-2751 können Sie einen Webserver einrichten, um darüber vom lokalen Netzwerk aus auf die Dateien des angeschlossenen USB-Laufwerks zuzugreifen. Das USB-Laufwerk darf eine Größe von bis zu 1 TB haben und muss FAT32 oder NTFS mit MBR formatiert sein. GPT statt MBR wird nicht unterstützt.

Der Webserver kann auch so eingestellt werden, dass der Zugriff vom Internet her erfolgen kann.

Bitte beachten Sie, dass wenn Sie Ihr DSL-2751 als USB-Speicherserver nutzen, die Nutzung eines USB-Druckers am DSL-2751 nicht möglich ist.

1. Greifen Sie per Webbrowser auf die Konfiguration Ihres DSL-2751 zu und loggen Sie sich ein.

Die Standard-Adresse ist [http://192.168.1.1](http://192.168.1.1/)

Bei User Name ist admin bereits voreingestellt und kann nicht geändert werden. Bei **Kennwort/Password** geben Sie **admin** ein.

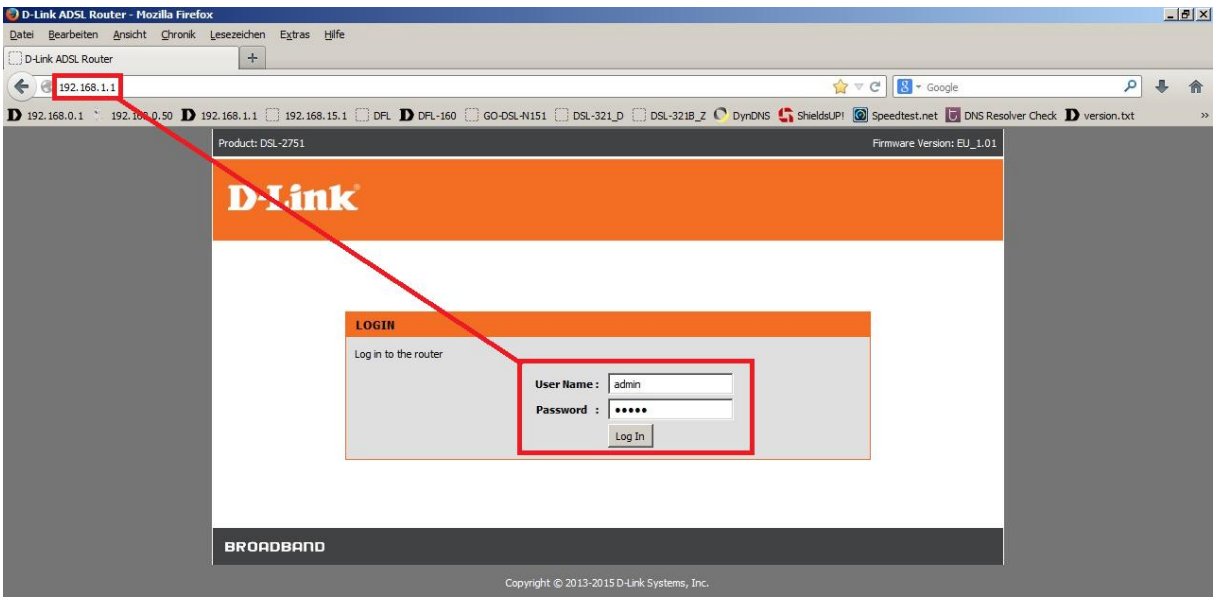

### **Hinweis:**

Haben Sie das Admin-Kennwort geändert, geben Sie das geänderte statt admin ein.

Kennen Sie das vergebene Admin-Kennwort nicht mehr, müssen Sie das DSL-2751 auf Werkseinstellungen zurücksetzen (Factory Reset).

#### **Factory Reset:**

- Starten Sie Ihren DSL-2751 und warten eine Minute.

- Halten Sie dann den Reset-Taster mit der Aufschrift **RESET** auf der Rückseite des DSL-2751 (bei den Anschlüssen) für 5-10 Sekunden gedrückt.

- Ihr DSL-2751 startet dann neu und hat wieder die Werkseinstellungen.

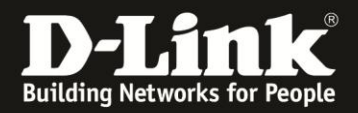

2. Ist die Konfigurationsoberfläche Ihres DSL-2751 auf Englisch, wählen Sie auf der linken Seite im Aufklappmenü als Sprache **Deutsch** aus.

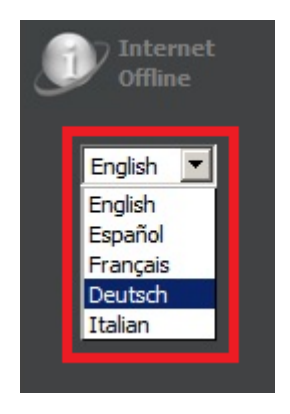

3. Wählen Sie oben das Menü **Setup** und links **USB-Setup** aus.

Das DSL-2751 ist bereits als USB-Speicherserver voreingestellt. Sollten Sie das geändert haben, markieren Sie **USB-Speicherserver aktivieren** (**1**) und klicken auf **Übernehmen** (**2**).

Klicken Sie unter **USB-SETUP -- SPEICHERSERVER** auf **Setup** (**3**).

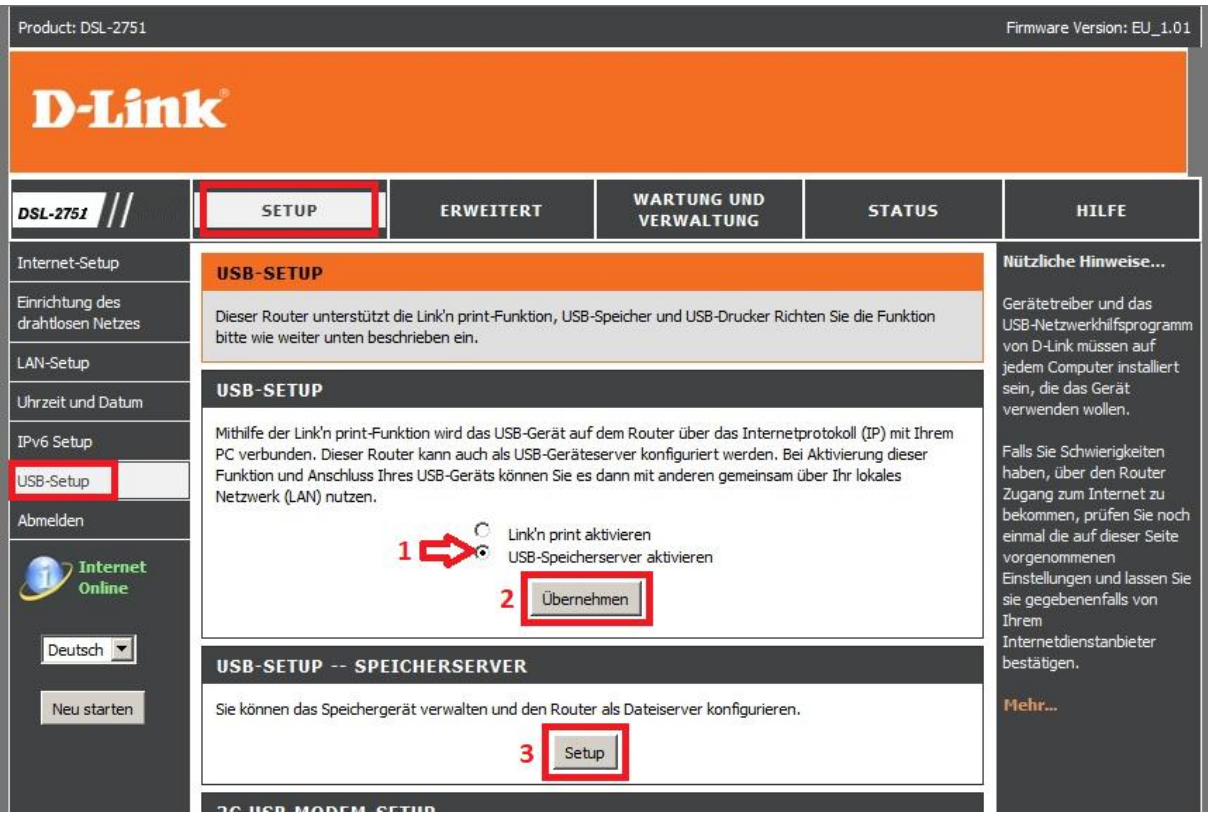

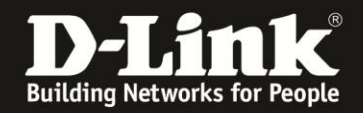

#### 4. Unter **WEB-DATEISERVER** setzen Sie bei **Webserver aktivieren** (**1**) einen Haken.

Bei **Logisches Laufwerk** (**2**) wählen Sie das am USB-Port Ihres DSL-2751 angeschlossene USB-Laufwerk und die Partition aus.

Standardmäßig ist bei **Pfad** (**3**) der Zugriff auf die gesamte Partition aktiviert (**/**). Möchten Sie den Benutzer auf ein bestimmtes Verzeichnis festlegen, klicken Sie auf den **Browse**-Knopf. Siehe [Punkt 5](#page-3-0) auf der nächsten Seite.

Legen Sie die **Portnummer** fest (**4**). Dies ist ein TCP-Port und er darf nicht in einer anderen Regel, z.B. einer Portweiterleitung, bereits oder zukünftig genutzt werden. Siehe dazu später die Hinweise zum Zugriff auf den Webserver bei Punkt 6 auf der nächsten Seite.

Soll der Zugriff auf den Webserver vom Internet her möglich sein, setzen Sie bei **Fernzugriff** einen Haken.

#### Klicken Sie auf **Übernehmen** (**5**)

Weiter bei [Punkt 6](#page-3-1) auf der nächsten Seite.

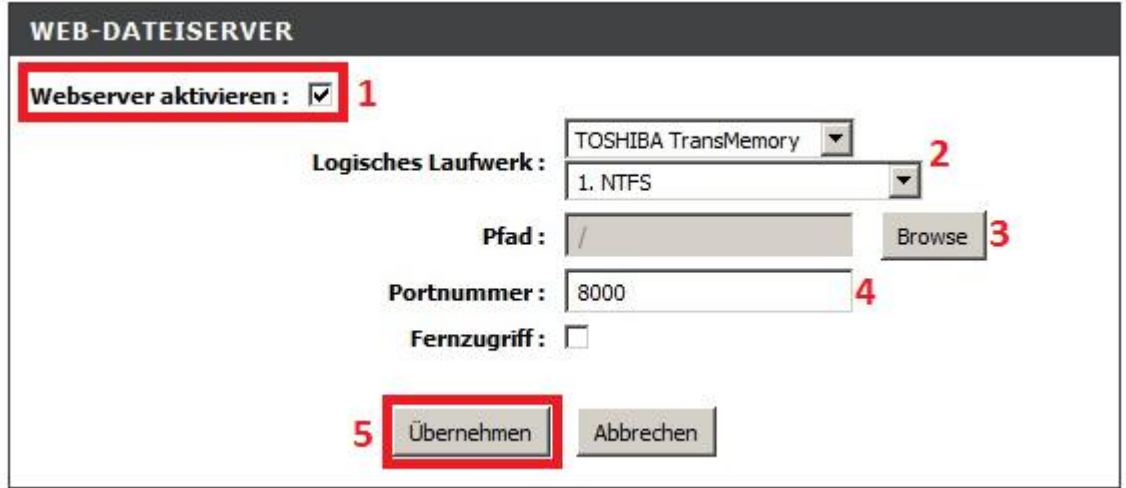

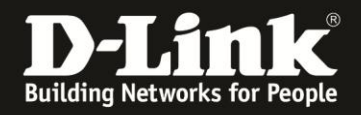

<span id="page-3-0"></span>5. Möchten Sie den Benutzer auf einen bestimmten Unterordner festlegen und Sie haben auf den Browse-Knopf angeklickt, öffnet sich ein Auswahlfenster.

Wählen Sie links das Verzeichnis aus (**1**). Der ausgewählte Verzeichnispfad wird im Feld **Verzeichnis** angezeigt (**2**). Klicken Sie auf **Einstellungen speichern** (**3**).

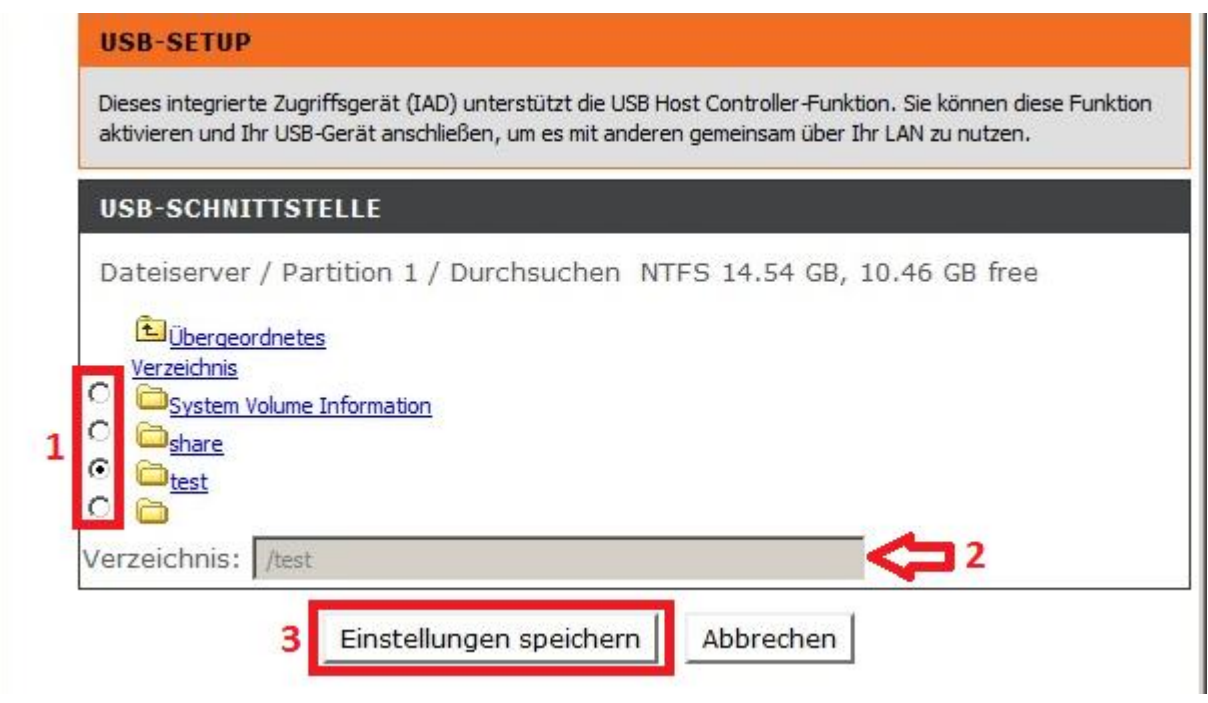

<span id="page-3-1"></span>6. Starten Sie einen Webbrowser.

Ist der **Fernzugriff nicht aktiviert**, ist der Zugriff auf den Webserver mit der **LAN-IP-Adresse** Ihres DSL-2751 ausschließlich vom lokalen Netzwerk aus möglich: **http://IP-Adresse:Portnummer**

Beispiel: [http://192.168.1.1:8000](http://192.168.1.1:8000/)

Bei **Kennwort** geben Sie **admin** oder das von Ihnen geänderte Admin-Kennwort ein.

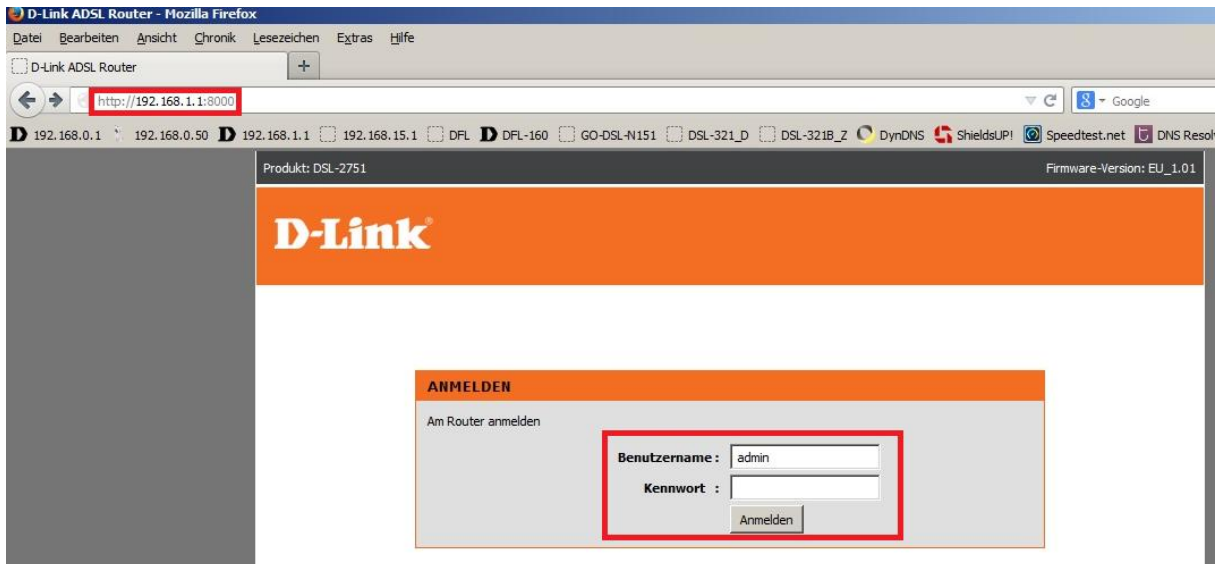

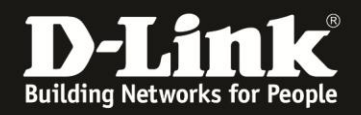

7. Haben Sie den **Fernzugriff** aktiviert, ist der Zugriff auf den Webserver sowohl von lokaler Seite mit der **LAN-IP-Adresse** Ihres DSL-2751 und auch vom Internet her mit seiner WAN-IP-Adresse **http://WAN-IP-Adresse:Portnummer**

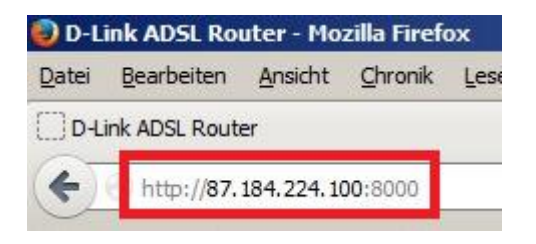

oder seiner DynDNS-Adresse möglich **http://adresse.dlinkddns.com:Portnummer**

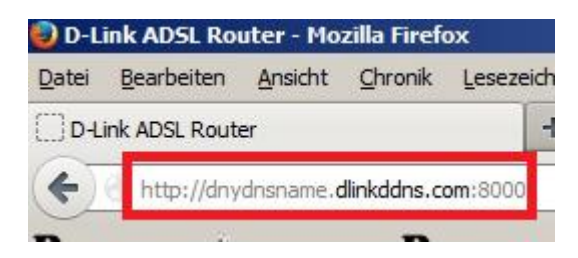

Eine **Anleitung zur Einrichtung des DynDNS** in Ihrem DSL-2751 können Sie unter [ftp://ftp.dlink.de/dsl/dsl-2751/documentation/DSL-2751\\_revd\\_howto\\_de\\_DynDNS.pdf](ftp://ftp.dlink.de/dsl/dsl-2751/documentation/DSL-2751_revd_howto_de_DynDNS.pdf) herunterladen.

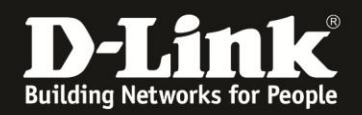

## **Alles Erforderliche zur Einrichtung des integrierten Webservers ist in dieser Anleitung erwähnt.**

Weitere Schritte sind im DSL-2751 nicht durchzuführen.

Anleitungen zur Anbindung eines WLAN-Clients, z.B. Android oder Apple Mobile Geräte, können Sie hier herunterladen:

**Anleitung zur WLAN-Anbindung eines Android Mobile Gerätes:** [ftp://ftp.dlink.de/anleitungen/WLAN-Client\\_Anbinden/WLAN\\_howto\\_de\\_Android-Geraet-anbinden.pdf](ftp://ftp.dlink.de/anleitungen/WLAN-Client_Anbinden/WLAN_howto_de_Android-Geraet-anbinden.pdf)

**Anleitung zur WLAN-Anbindung eines Apple Mobile Gerätes:** [ftp://ftp.dlink.de/anleitungen/WLAN-Client\\_Anbinden/WLAN\\_howto\\_de\\_Apple-Mobile-Geraet-anbinden.pdf](ftp://ftp.dlink.de/anleitungen/WLAN-Client_Anbinden/WLAN_howto_de_Apple-Mobile-Geraet-anbinden.pdf)

**Anleitung zur WLAN-Anbindung eines Windows 7 PC:** [ftp://ftp.dlink.de/anleitungen/WLAN-Client\\_Anbinden/WLAN\\_howto\\_de\\_Win7-PC-anbinden.pdf](ftp://ftp.dlink.de/anleitungen/WLAN-Client_Anbinden/WLAN_howto_de_Win7-PC-anbinden.pdf)

**Anleitung zur WLAN-Anbindung eines Windows 8 PC:** [ftp://ftp.dlink.de/anleitungen/WLAN-Client\\_Anbinden/WLAN\\_howto\\_de\\_Win8-PC-anbinden.pdf](ftp://ftp.dlink.de/anleitungen/WLAN-Client_Anbinden/WLAN_howto_de_Win8-PC-anbinden.pdf)

**Anleitung zur WLAN-Anbindung eines Windows 8 Tablet:** [ftp://ftp.dlink.de/anleitungen/WLAN-Client\\_Anbinden/WLAN\\_howto\\_de\\_Win8-Tablet-anbinden.pdf](ftp://ftp.dlink.de/anleitungen/WLAN-Client_Anbinden/WLAN_howto_de_Win8-Tablet-anbinden.pdf)

Diese und weitere Anleitungen, Software sowie die aktuelle Firmware finden Sie auf unserer Homepage im Supportbereich des DSL-2751 [http://www.dlink.com/de/de/support/product/dsl-2751-wireless-n300-adsl2-plus](http://www.dlink.com/de/de/support/product/dsl-2751-wireless-n300-adsl2-plus-modem-router)[modem-router](http://www.dlink.com/de/de/support/product/dsl-2751-wireless-n300-adsl2-plus-modem-router) oder direkt auf unserem FTP-Server<ftp://ftp.dlink.de/dsl/dsl-2751/>

Beachten Sie bitte auch die Hinweise im "Handbuch", das Sie als PDF-Datei auf der CD finden, die Ihrem DSL-2751 beilag. Dieses können Sie auch unter [ftp://ftp.dlink.de/dsl/dsl-2751/documentation/DSL-2751\\_revd1\\_man\\_de\\_Handbuch.pdf](ftp://ftp.dlink.de/dsl/dsl-2751/documentation/DSL-2751_revd1_man_de_Handbuch.pdf) herunterladen.

Für Fragen betreffend Ihres Telefon- oder ADSL-Anschlusses, kontaktieren Sie bitte den Support Ihres Internetproviders.

Möchten Sie den **D-Link Support** weiterführend zu diesem Thema kontaktieren, können Sie das kostenlos 24/7 über unser **Support-Portal** [http://support.dlink.de](http://support.dlink.de/) oder unser **Support-Formular** <http://more.dlink.de/form-support/supportanfrage.php> schriftlich machen.

Für sofortige Hilfe zu unseren Servicezeiten erreichen Sie unseren Classified Support unter der Rufnummer: **09001 – 01 11 10.** Servicezeiten: Mo - Fr, 10:00 - 16:00 Uhr (0,99 €/Min aus dem Festnetz der Deutschen Telekom - Gebühren aus Mobilfunknetzen und von anderen Providern können abweichen)